**Operating instructions and installation information**

METTLER /// TOLEDO

**METTLER TOLEDO MultiRange ID7-Form2000 application software**

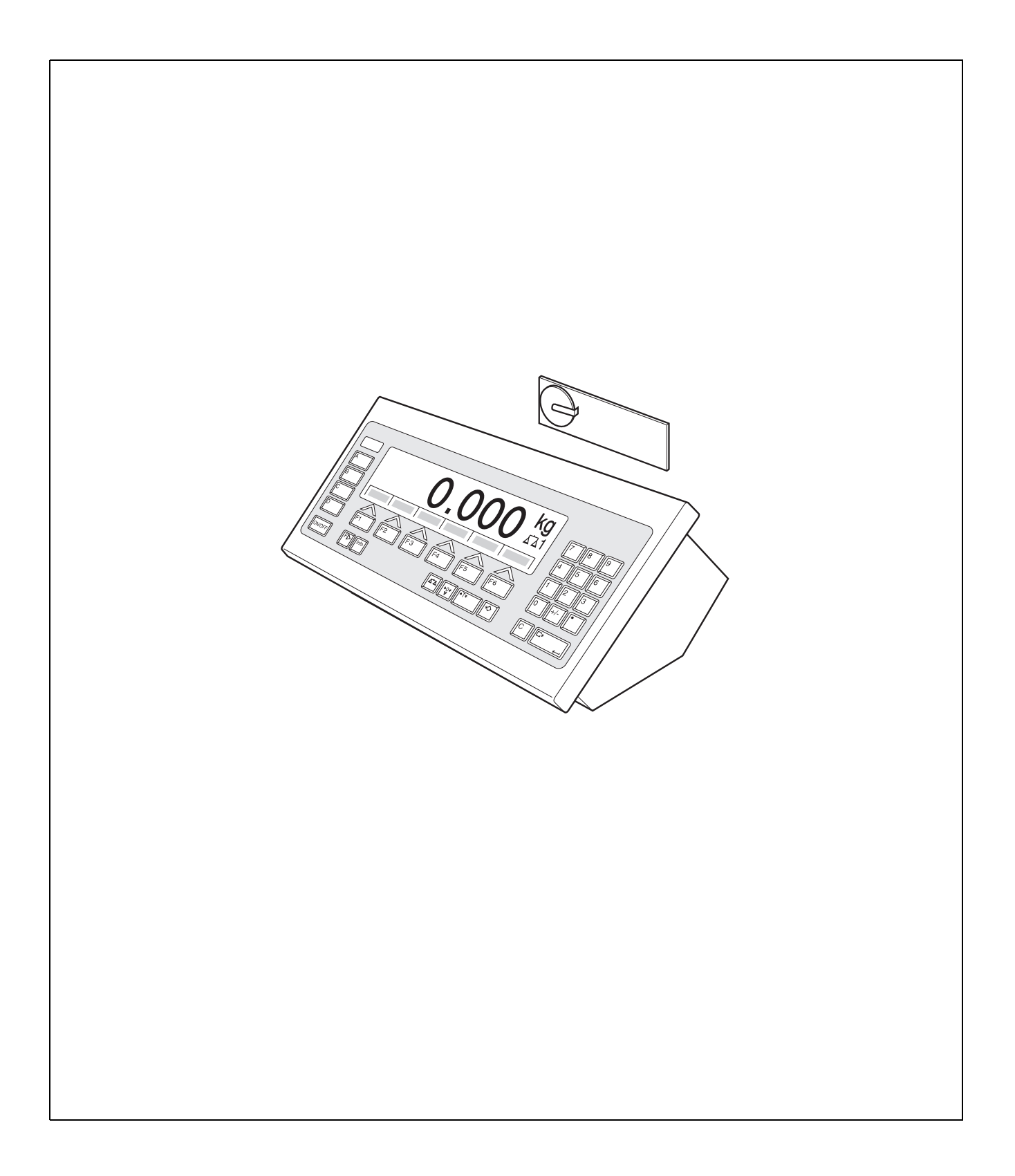

# **Contents**

Page

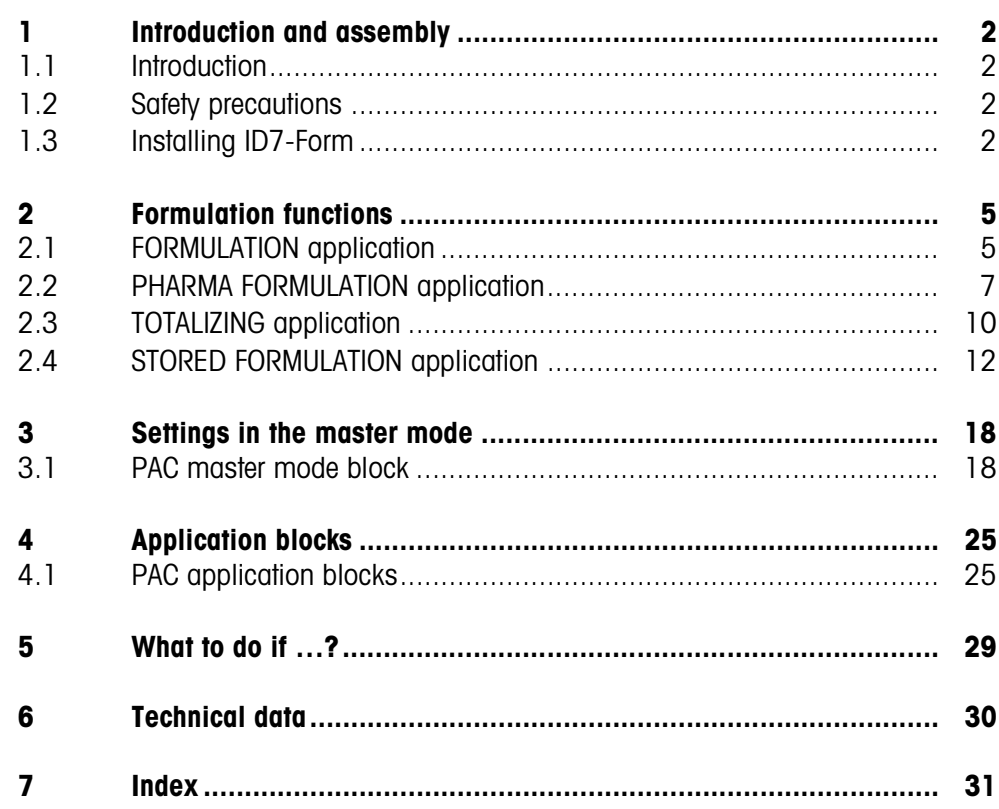

# **1 Introduction and assembly**

### **1.1 Introduction**

ID7-Form is an application software for the METTLER TOLEDO ID7-... weighing terminal. The functions of the ID7-Form can be used after replacing the memory module.

#### **Documentation**

The ID7-... weighing terminal is provided with operating instructions and installation information for the original configuration of the weighing terminal. Please see these operating instructions and installation information for basic information on working with the ID7-... weighing terminal.

These operating instructions and installation information contain additional information on installing and using the ID7-Form application software.

## **1.2 Safety precautions**

#### **1.2.1 Installation in explosion protected ID7xx-... weighing terminal**

#### **EXPLOSION HAZARD**

The ID7xx-... weighing terminal may only be opened by METTLER TOLEDO service technicians.

→ To install the ID7-Form application software, please contact METTLER TOLEDO Service.

#### **1.2.2 Installing in ID7-... weighing terminal**

- ▲ Only authorized personnel may open the weighing terminal and install the ID7-Form application software.
- ▲ Before opening the terminal, pull the power plug or switch off the power supply for terminals with a fixed connection.

# **1.3 Installing ID7-Form**

**1.3.1 Opening ID7-... weighing terminal**

#### **Desk unit**

- 1. Unscrew the screws on the underside of the cover.
- 2. Lay down the cover toward the front. In doing so, make sure that the cables are not damaged.

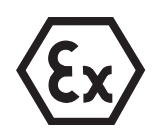

#### **Wall unit**

- 1. Unscrew the screws on the underside of the cover and fold the cover toward the front. When doing so, make sure that the cables are not damaged.
- 2. Fold open the mounting plate.

#### **Panel unit**

- 1. Unscrew the 10 hex bolts on cut-out on the inside of the switch cabinet.
- 2. Remove the cover from the switch cabinet and fold toward the front. When doing so, make sure that the cables are not damaged.
- 3. Fold open the mounting plate.

#### **1.3.2 Mounting ID7-Form**

- 1. Bend the bracket of the memory module outward on both sides, tilt the memory module forward and remove.
- 2. Insert the ID7-Form memory module tilted slightly toward the front and move it into the vertical position until it engages. The empty space of the module must be on the bottom right.

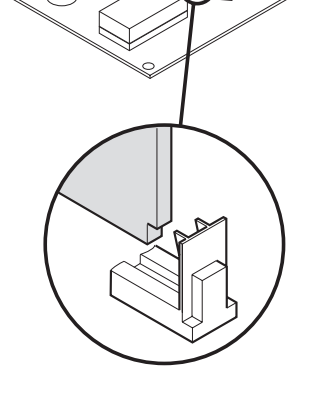

€

#### **1.3.3 Closing ID7-... weighing terminal**

#### **Closing desk unit**

- 1. Lay device on cover and fix slightly in place with 3 screws.
- 2. Press unit into cover so that 3 engaging springs engage.
- 3. Tighten screws.

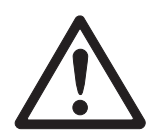

#### **CAUTION**

The IP68 protection type can only be guaranteed when the weighing terminal is closed again properly.

- **→** The 3 engaging springs must be completely engaged.
- **→** Make sure that the keypad cable is not pinched.

#### **Closing wall unit**

- 1. Fold in the mounting plate.
- 2. Position the cover and screw on again. When doing so, make sure that no cables are pinched.

#### **Closing panel unit**

- 1. Fold in the mounting plate and position the cover on the cut-out again.
- 2. Secure the cover on the switch cabinet from the inside with 10 screws. When doing so, make sure that no cables are pinched.

# **2 Formulation functions**

The ID7-Form offers 4 different formulation applications, which you can select in the master mode:

FORMULATION, PHARMA FORMULATION, TOTALIZING and STORED FORMULATION.

### **2.1 FORMULATION application**

In this application, you can measure out several components into a container one after the other. Each recipe and each component can be provided with an identification.

#### **Prerequisite**

In the master mode, the FORMULATION application is selected.

**Function keys** With the FORMULATION application the function keys are allocated as follows:

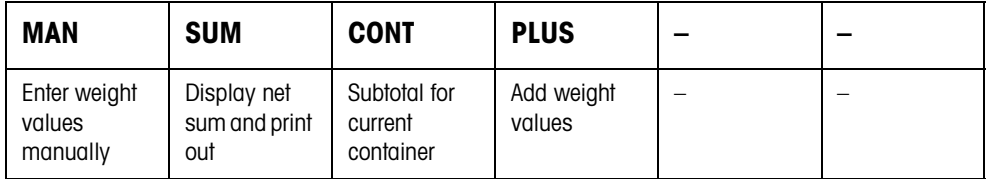

**→** Press the relevant function key, in order to select the function.

#### **Example →** Press the MAN key.

Then you can enter the known weight values manually via the keyboard.

#### **When the function keys have a different allocation**

→ Press the FUNCTION CHANGE key until the function keys allocation displayed above appears.

#### **2.1.1 Formulation**

- 1. Press CODE A key and enter the identification for the recipe.
- 2. Place the empty container on the weighing platform and tare.
- 3. Press CODE C key and enter the identification for the first component.
- 4. Add first component. The display indicates the net weight of the current component.
- 5. Press PLUS key. The weighing platform tares automatically and the display registers 0.000 kg. The current net sum in the container is determined and the component counter is increased by 1.
- 6. In order to add further components in the container, repeat steps 3 to 5. Max. 15 components per container are possible.

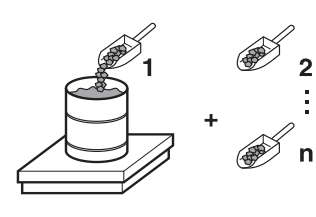

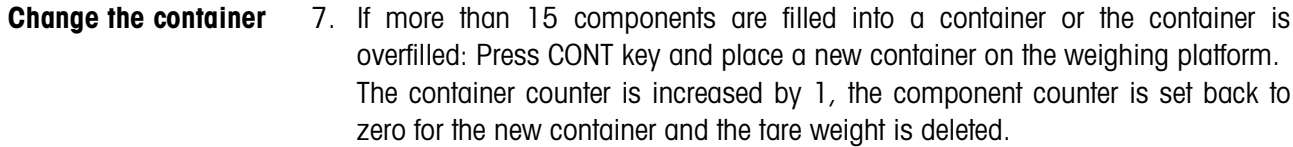

**End formulation** 8. When fewer than 15 components have been dispensed into container, press CONT key.

- 9. Clear weighing platform.
- 10. Press SUM key. The net sum is displayed and automatically printed out.
- 11. If the net sum is to be placed into temporary storage, press the ENTER key.
- 12. Press CLEAR key. The net sum is deleted and the component counter and the container counter are reset.

#### **2.1.2 Carry over the known weight value to the sum**

- 1. Press MAN key.
- 2. Enter the weight value and confirm with ENTER. The weight value is stored in the sum memory and the component counter is increased by 1.

#### **Note**

With the FUNCTION CHANGE key you can select the weight unit for entering known weight values.

#### **2.1.3 Tolerance control with DeltaTrac**

Using DeltaTrac in the application FILLING you can monitor on weighing in the compliance of the tolerances with the target weight, see chapter "Additional functions" in the operating instructions and installation information ID7... weighing terminal.

The weight value is only added to the sum when the weight value lies within the tolerance limits.

- 1. Preset the DeltaTrac target values for the current component.
- 2. Add the component. If there is an addition beyond the tolerance limits, remove the container and fill again or delete the target value.
- 3. Press PLUS key.

The components are only carried over to the sum when they lie within the tolerance limits.

#### **Note**

With the FUNCTION CHANGE key you can select the weight unit for entering the DeltaTrac target values.

#### **2.1.4 FORMULATION on multiple weighing platforms**

Up to 3 weighing platforms can be connected to the ID7-Form, see chapter "Basic functions" in the operating instructions and installation information ID7... weighing terminal.

#### **Note for formulation on multiple weighing platforms**

**→** Use a separate container on each weighing platform.

#### **2.1.5 Recall information regarding the FORMULATION application**

Using the key sequence INFO, FUNCTION key you can recall information regarding the FORMULATION application.

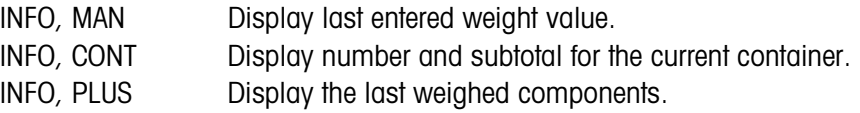

### **2.2 PHARMA FORMULATION application**

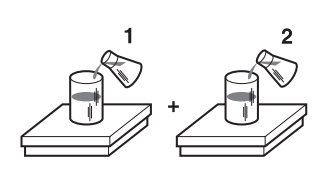

In this application, you can fill each component of a recipe in a separate container. Each recipe and each component can be individually provided with an identification.

#### **Prerequisite**

In master mode, the PHARMA FORMULATION application is selected.

**Function keys** With the PHARMA FORMULATION application the function keys are allocated as follows:

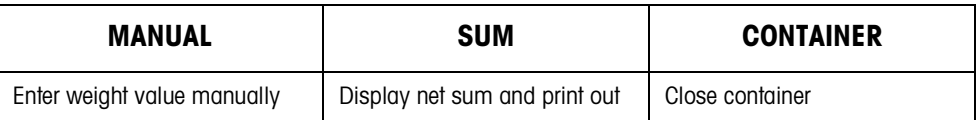

→ Press the relevant function key, in order to choose the functions.

**Example →** Press the MANUAL key. Then you can enter the known weight values manually via the keyboard.

#### **If the function keys have a different allocation**

→ Press the FUNCTION CHANGE key until the function keys allocation displayed above appears.

#### **2.2.1 Pharma formulation**

- 1. Press CODE A key and enter the identification for the recipe.
- 2. Place the conatiner on the weighing platform and tare. The container counter is increased by 1.
- 3. Press CODE C key and enter the identification of the first component.
- 4. Add the components. The display shows the net weight of the current component.
- 5. Press CONTAINER key. The tare weight of the container is deleted.
- 6. In order to add further components, repeat steps 2 to 5.

#### **End pharma formulation** 7. Press SUM key.

- The net sum is displayed and automatically printed out.
- 8. If the net sum is to be placed into temporary storage, press the ENTER key.
- 9. Press CLEAR key. The net sum is deleted, and the component and container counters are reset.

#### **2.2.2 Carry over the weight values to the sum**

- 1. Press MANUAL key.
- 2. Enter the weight value and confirm with ENTER. The weight value is stored in the sum memory and the item counter is increased by 1.

#### **Note**

With the FUNCTION CHANGE key you can select the weight unit for entering known weight values.

#### **2.2.3 Tolerance control with DeltaTrac**

With DeltaTrac in the application FILLING you can monitor on weighing in the compliance of the tolerances with a target value, see chapter "Additional functions" in the operating instructions and installation information ID7... weighing terminal. The weight value is only added to the sum when the weight value lies within the tolerance limits. Possible settings in the master mode:

- FILL  $-$  A target value applicable to all fillings.
- COMPOUNDING A target value for each container or each component.

#### **Fill**

- 1. Preset DeltaTrac target values.
- 2. Add component.

If there is an addition beyond the tolerance limits, remove the container and fill again or delete the target value.

3. Press CONTAINER key.

The components are only then carried over to the sum if they lie within the tolerance limits.

4. For the additional components, repeat steps 2 and 3. The DeltaTrac target values remain stored until new values are entered or the values are deleted.

#### **Compounding**

- 1. Preset the DeltaTrac target values for the components.
- 2. Add component. If there is an addition beyond the tolerance limits, remove the container and fill again or delete the target value.
- 3. Press CONTAINER key. The component is only then carried over to the sum if it lies within the tolerance **limits**
- 4. For additional components, repeat steps 1 to 3. The DeltaTrac target values are deleted after each component.

#### **Note**

With the FUNCTION CHANGE key you can select the weight unit for entering the DeltaTrac target values.

#### **2.2.4 PHARMA FORMULATION on multiple weighing platforms**

Up to 3 weighing platforms can be connected to the ID7-Form, see chapter "Basic functions" in the operating instructions and installation information ID7... weighing terminal.

#### **Note formulation on multiple weighing platforms**

**→** Use a separate container on each weighing platform.

#### **2.2.5 Recall information regarding the PHARMA FORMULATION application**

Using the key sequence INFO, FUNCTION key you can recall information regarding the PHARMA FORMULATION application.

INFO, MANUAL Display the last entered weight value. INFO, CONTAINER Display the sum for the current container.

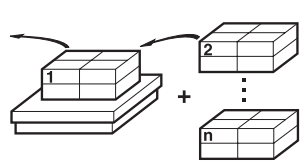

# **2.3 TOTALIZING application**

In this application, you can determine the total weight of several items. Each sum and each item can be provided with an identification.

#### **Prerequisite**

In the master mode the TOTALIZING application is selected.

**Function keys** With the TOTALIZING application the function keys are allocated as follows:

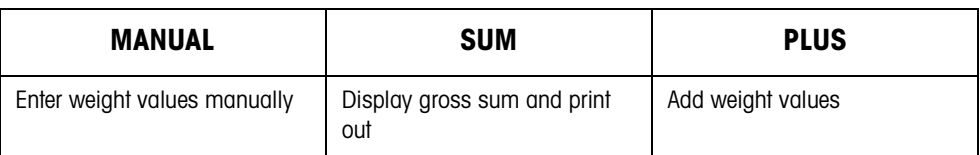

- **→** Press the relevant function key in order to select the function.
- **Example →** Press the MANUAL key. Then you can enter the weight values manually via the keyboard.

#### **If the function keys have a different allocation**

→ Press the FUNCTION CHANGE key until the function keys allocation displayed above appears.

#### **2.3.1 Totalizing**

- 1. Press CODE A key and enter the identification for the sum.
- 2. Press CODE C key and enter the identification for the first item.
- 3. Put the first item on.

#### 4. Press PLUS key. The item counter is increased by 1 and displayed with the gross sum.

5. Place the additional items on and repeat steps 2 to 4.

#### **End totalizing** 6. Press SUM key.

The gross sum is displayed and printed out automatically.

- 7. In order to place the gross sum into temporay storage, press the ENTER key.
- 8. In order to delete the gross sum, press the CLEAR key. The item counter is reset.

#### **2.3.2 Transfer the weight value to the sum**

- 1. Press MANUAL key.
- 2. Enter the weight value and confirm with ENTER. The weight value is stored in the sum memory and the item counter is increased by 1.

#### **Note**

With the FUNCTION CHANGE key you can select the weight unit for entering known weight values.

#### **2.3.3 TOTALIZING on multiple weighing platforms**

Up to 3 weighing platforms can be connected to the ID7-Form, see chapter "Basic functions" in the operating insructions and installation information ID7... weighing terminal.

Changing the weighing platform is always possible when using the TOTALIZING application.

#### **2.3.4 Recall information regarding the TOTALIZING application**

Using the key sequence INFO, FUNCTION key you can recall information regarding the TOTALIZING application.

INFO, MANUAL Display the last entered weight value. INFO, PLUS Display the number of items weighed until now.

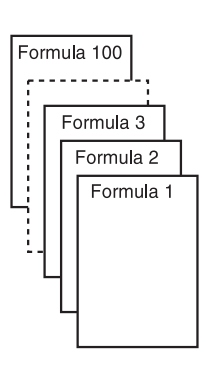

## **2.4 STORED FORMULATION application**

In this application you can call up the stored formulas and use them as the basis for the new formulation. A maximum of 100 formulas can be stored.

Depending on the settings in the master mode,

- you can fill several components into a container consecutively or fill each component of a formula into a separate container, see section 2.4.1 and 2.4.2,
- the target weight of the stored formula is adopted or you are asked to enter a target weight,
- an automatic target value correction is offered for a component that was filled outside the tolerance, see section 2.4.3,
- you can monitor the adherence of the tolerances with the DELTATRAC when weighing in to a target weight.

#### **Prerequisite**

The STORED FORMULATION application is set in the master mode.

**Function keys** With the STORED FORMULATION application the function keys have the following assignment at the start:

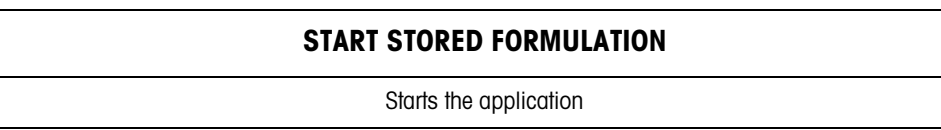

 $\rightarrow$  Press any function key to start the application.

#### **If the function keys have a different assignment**

→ Press the CHANGE FUNCTION key repeatedly until the function key assignment shown above appears.

#### **Assignment of the function keys when working through stored formulas**

The assignment of the function keys adjusts to the operating sequence.

#### **Select formula**

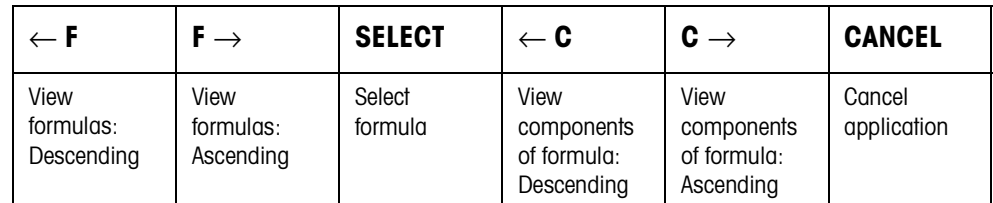

#### **Select component**

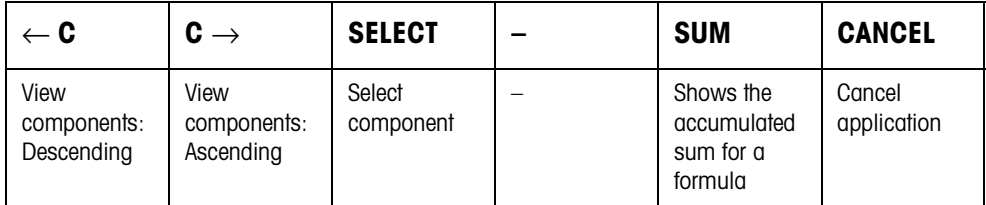

#### **Weigh in component**

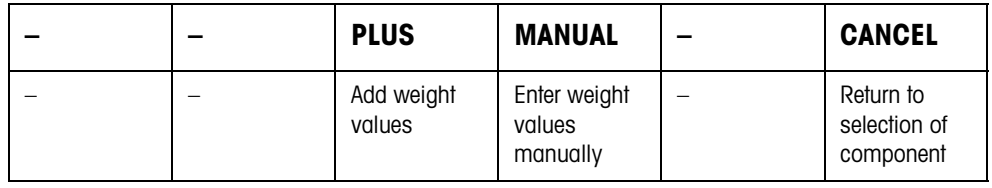

#### **Finish formula**

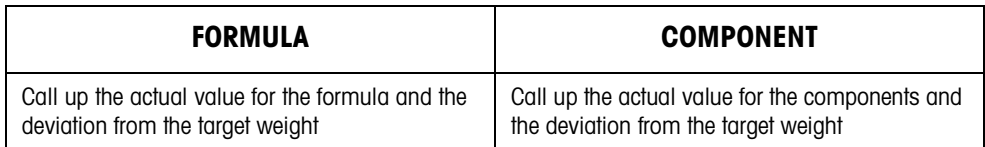

#### **Call up information on selected formula**

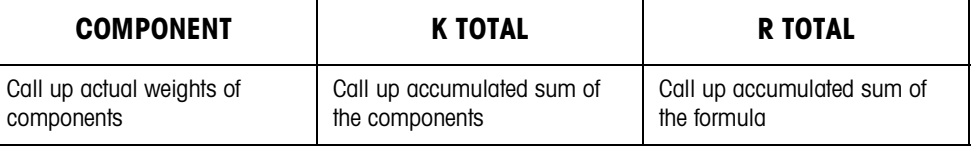

**Messages** Depending on the setting in the master mode, messages with the ID MES: appear during formulation ... on the display.

→ To confirm the message and continue with the formulation, press the ENTER key.

#### **2.4.1 Fill all components into a common container**

#### **Prerequisite**

VERTICAL FILLING is set in the master mode.

#### **Select formula**

- 1. Start the application with the START STORED FORMULATION key.
- 2. Press CODE C and enter identification.
- 3. Place container on the weighing platform and tare.
- 4. Select formula with <-F and F-> keys and confirm with SELECT.  $-$  or  $-$ Enter the number of the stored formula (1 ... 100) with the number block and confirm with SELECT.
- 5. When TARGET WEIGHING ON is set in the master mode, enter the target weight of the formula and confirm with the ENTER key.

The target value and the name of the formula are printed.

#### **Select and dispense component**

- 1. Select component with <-C and C-> keys and confirm with SELECT.
- 2. Fill component.
- 3. Press PLUS key. Target value, tolerance and actual value of the component are printed.
- 4. To fill the remaining components into the container, repeat steps 1 to 3.

#### **Notes**

- If the weight of a component lies within the tolerance, the value for the deviation is shown in brackets < ... >.
- Components with the unit Pcs do not contribute to the weight sum of the formula.

#### **Finish formula**

- 1. When the message CLEAR SCALE appears, remove weighing sample from the weighing platform. The name, actual weight and deviation from the target weight for the formula are printed.
- **Display information** 2. Display the actual weight and deviation from the target weight for the formula with the FORMULA key.
	- 3. Display the actual weight and deviation from the target weight for the first component with the COMPONENT key.
	- 4. Press the COMPONENT key again for each additional component.
	- **End formula** 5. End formulation process with the CLEAR key; the formula selection appears again.

#### **2.4.2 Fill each component into separate container**

#### **Prerequisite**

BATCH FILLING is set in the master mode.

#### **Select formula**

- 1. Start the application with the START STORED FORMULATION key.
- 2. Press CODE C and enter identification.
- 3. Select formula with <-F and F-> keys and confirm with SELECT.  $-$  or  $-$

Enter the number of the stored formula (1 ... 100) with the number block and confirm with SELECT.

4. When TARGET WEIGHING ON is set in the master mode, enter the target weight of the formula and confirm with the ENTER key.

The target value and the name of the formula are printed.

#### **Select and dispense component**

- 1. Select component with <-C and C-> keys and confirm with SELECT.
- 2. Place container on the weighing platform and press ENTER. The container is automatically tared.
- 3. Fill component.
- 4. Press PLUS key.
- Target value, tolerance and actual value of the component are printed.
- 5. Remove container from weighing platform.
- 6. To fill the remaining components, repeat steps 1 to 5.

#### **Notes**

- If the weight of a component lies within the tolerance, the value for the deviation is shown in brackets < ... >.
- Components with the unit Pcs do not contribute to the weight sum of the formula.

#### **Finish formula**

- 1. When the message CLEAR SCALE appears, remove weighing sample from the weighing platform. The name, actual weight and deviation from the target weight for the formula are printed.
- **Display information** 2. Display the actual weight and deviation from the target weight for the selected component with the COMPONENT key.
	- 3. Display the actual weight and deviation from the target weight for the formula with the FORMULA key.
	- 4. Press the COMPONENT key again for each additional component.
	- **End formula** 5. End formulation process with the CLEAR key, the formula selection appears again.

#### **2.4.3 Correct target value**

When a component has been filled above tolerance, all remaining components of the formula can be adjusted accordingly with the target value correction.

#### **Prerequisite**

RESCALING ON is selected in the master mode and the dispensed component has exceeded the upper tolerance by a maximum of 50 %.

➜ When the message RESCALING ? appears, press the ENTER key. This automatically adjusts the target values of the remaining components.

#### **Notes**

- If the actual values of components already worked through lie outside the new tolerance, you will be requested to redispense or reenter these components manually.
- A rescaling is only possible once during a formulation process.
- If after rescaling the newly rounded target value for a component with the unit Pcs lies outside the tolerance, this will result in cancelling.
- With a component that has to be redispensed, a lower and upper limit will be displayed and printed in place of the tolerance.

#### **2.4.4 Accept known weight value for the formula**

- 1. Press MANUAL key.
- 2. Enter weight value and confirm with ENTER. The weight value is stored in the formula memory and the component counter is increased by 1.

#### **Note**

With the CHANGE FUNCTION key the weight unit for entering known weight values can be selected.

#### **2.4.5 Enter known pieces**

- 1. Press MANUAL key.
- 2. Enter pieces and confirm with ENTER. The component counter is increased by 1. The weight of the formula remains unchanged.

#### **2.4.6 Display, save or delete accumulated sum for current formula**

- 1. Press SUM key.
- 2. To save the sum and return to the formula, press the SAVE function key.
	- $-$  or  $-$

To clear the accumulated sum and return to the formula, press the CLEAR function key.

#### **2.4.7 Formulation of STORED FORMULATION on multiple weighing platforms**

Up to 3 weighing platforms can be connected to the ID7-Form, see chapter "Basic functions" in the operating instructions and installation information ID7... weighing terminal.

#### **Note for formulation of saved formulas on multiple weighing platforms**

**→** Use a separate container on each weighing platform.

#### **2.4.8 Display information on the STORED FORMULATION application**

With the following key combinations you can display information on the selected formula:

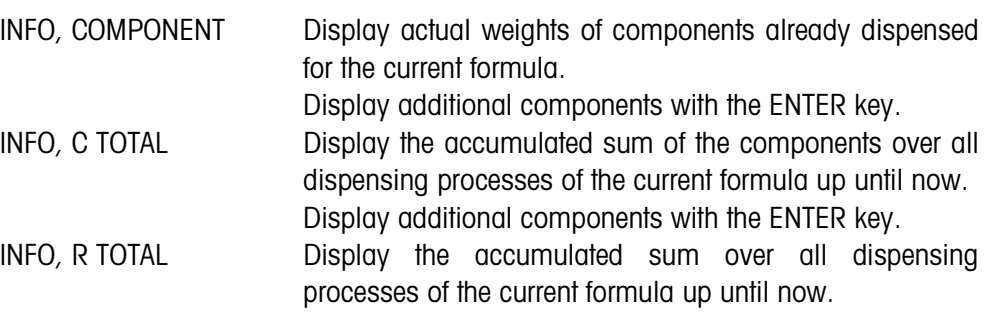

#### **Notes**

- No information can be displayed during the dispensing process.
- C TOTAL and R TOTAL are updated after completion of a dispensing process.

# **3 Settings in the master mode**

### **3.1 PAC master mode block**

#### **3.1.1 Overview of the PAC master mode block**

In this block, the following settings are possible:

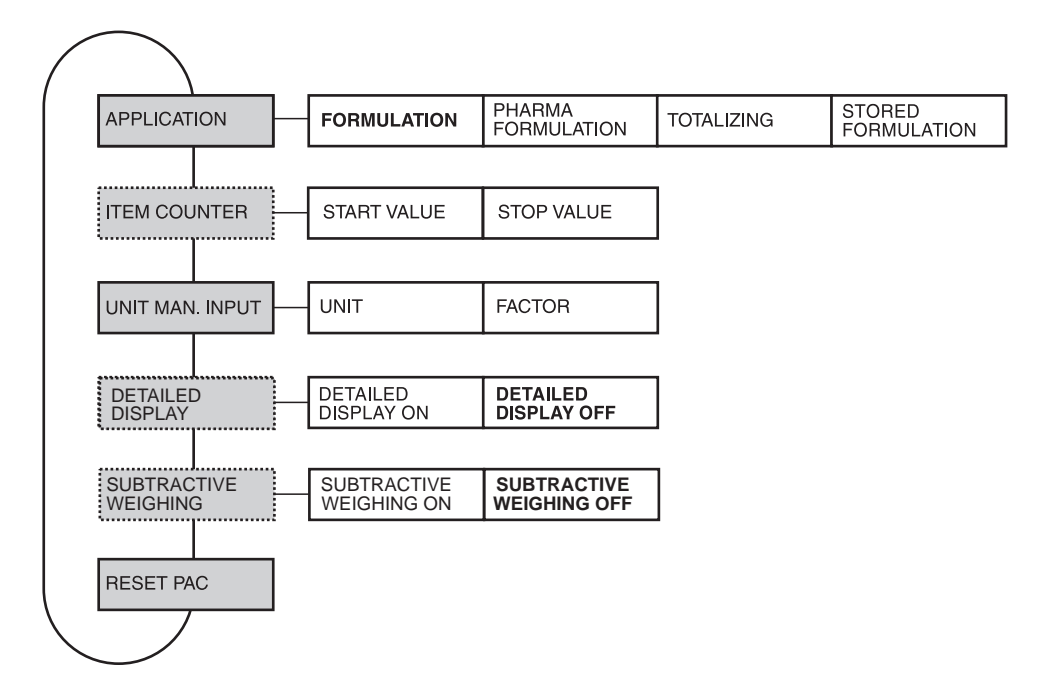

- **Legend** Blocks on a **grey** background are described extensively in the following.
	- Factory settings are printed in **bold** type.
	- Blocks that appear only under specific conditions are **dotted**.

#### **3.1.2 Settings in the PAC master mode block**

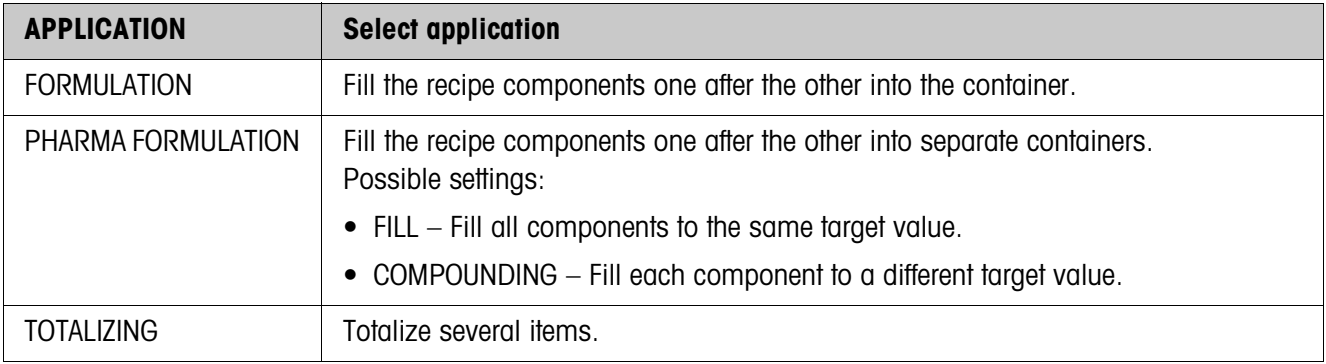

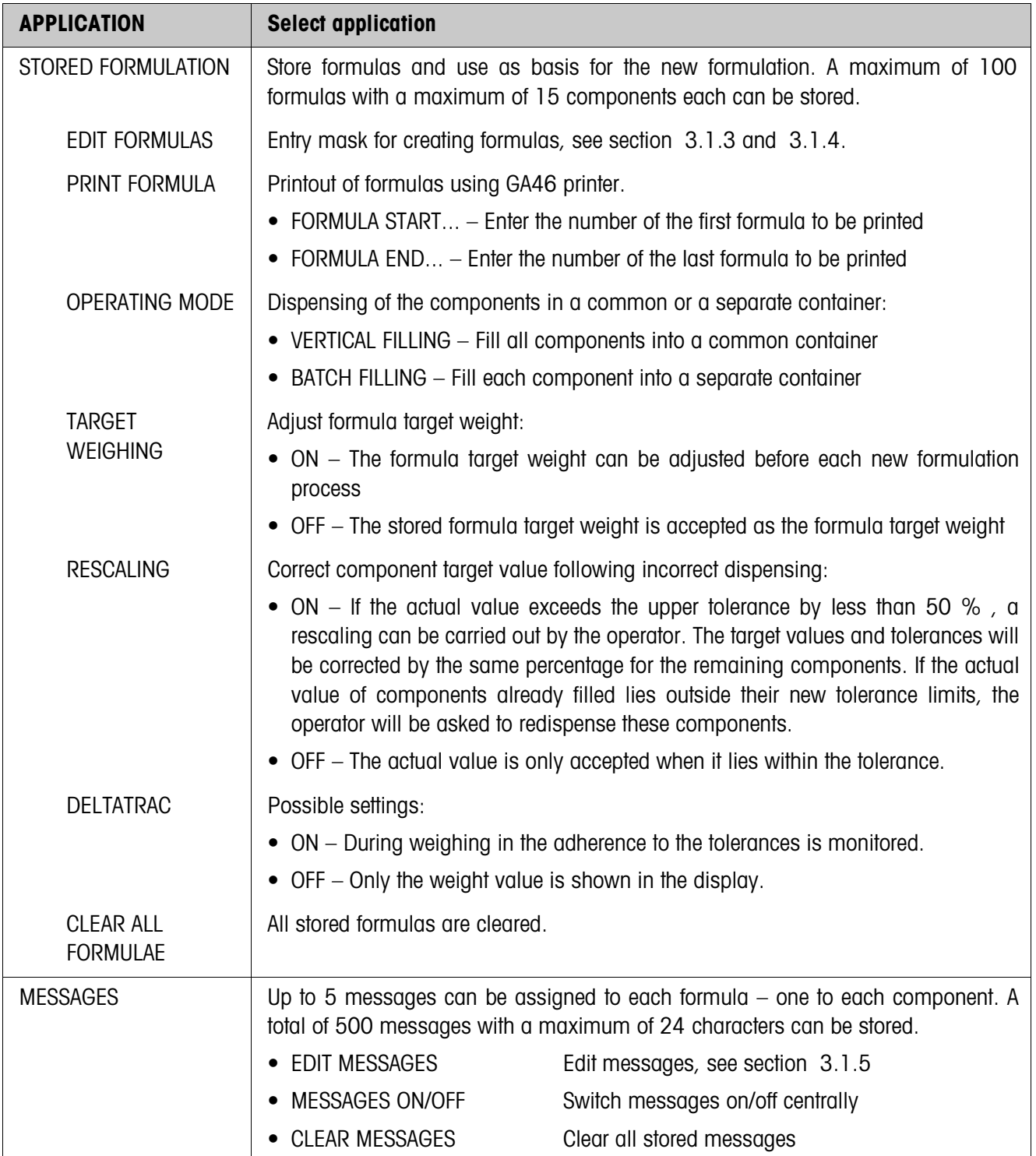

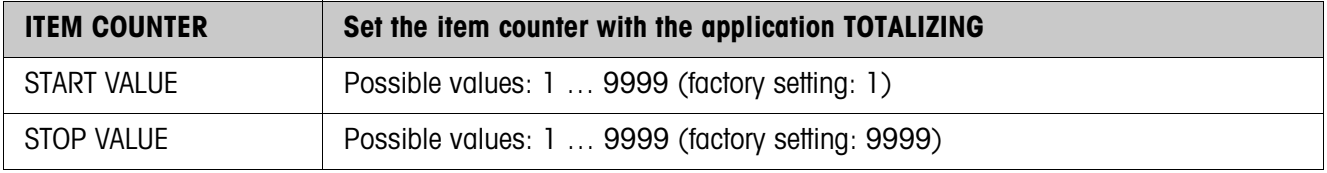

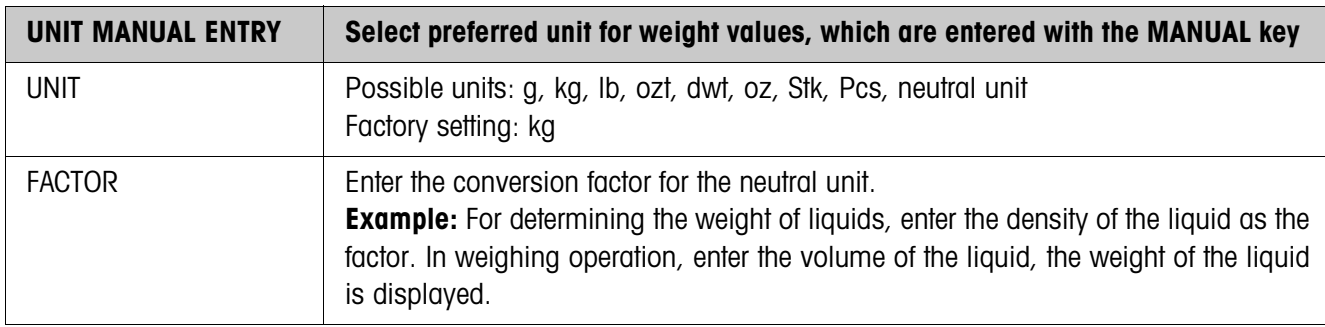

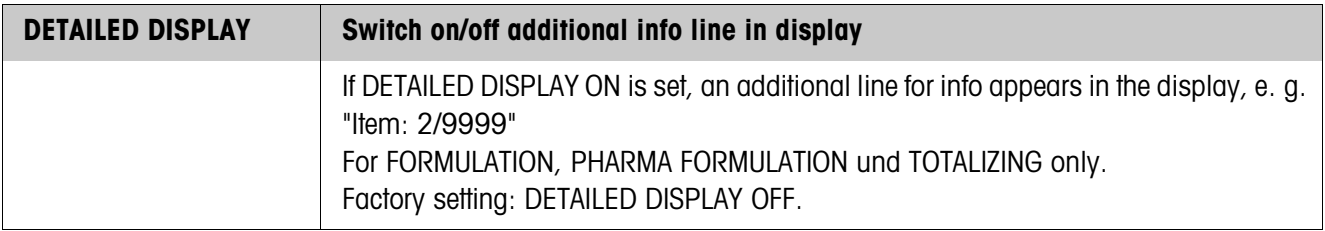

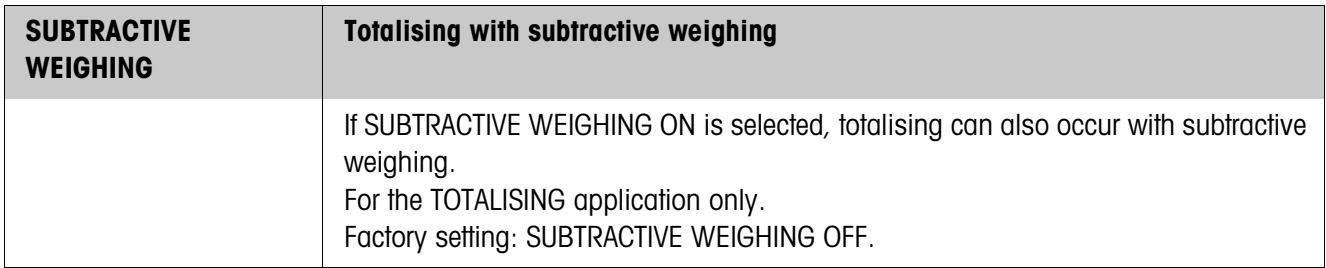

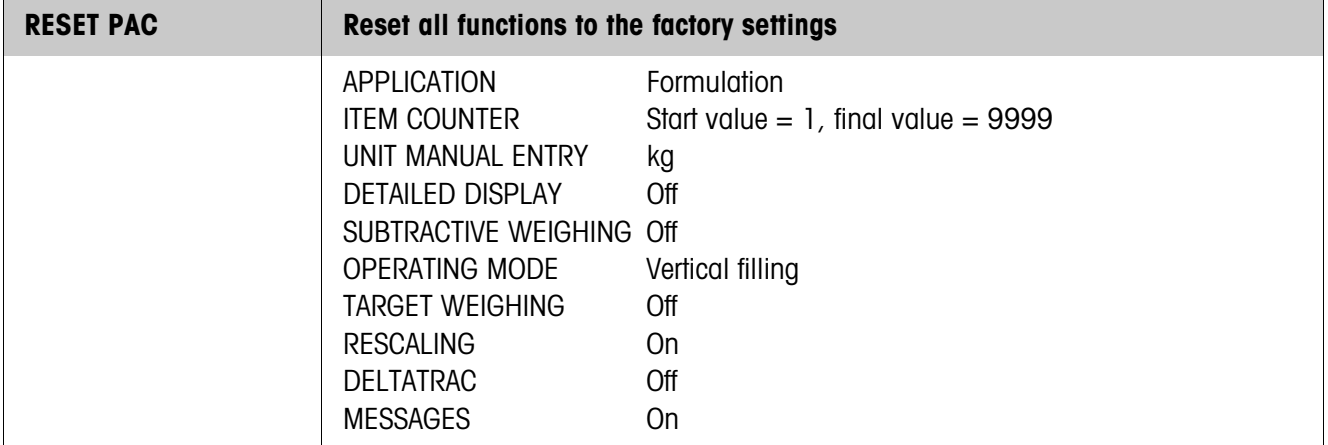

#### **3.1.3 Edit formulas**

**Formula parameters** A formula has the following parameters (example):

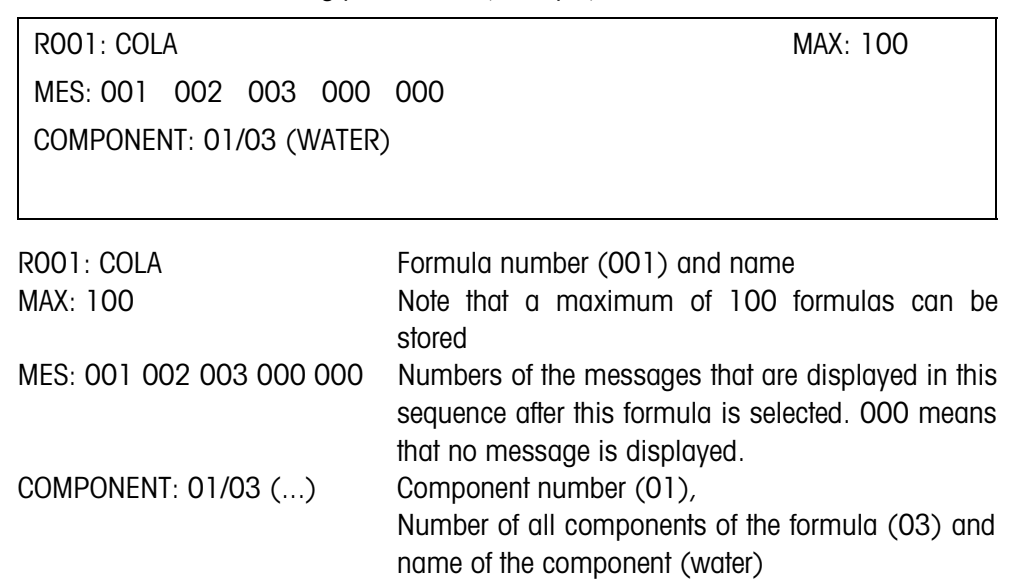

**Function keys** The function keys are assigned as follows:

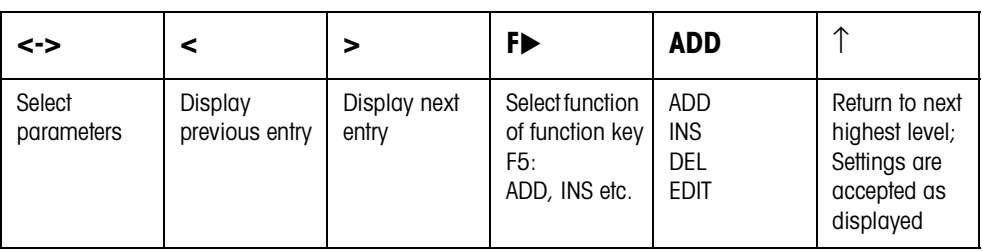

ADD Adds a new component after the last component.

INSERT Adds a new component before the displayed component.

EDIT Changes to EDIT mode for selected parameters. The parameter can be edited, see 3.1.4.

CLEAR Clears the displayed component.

#### **3.1.4 Edit components**

**Component parameters** A component has the following parameters (example):

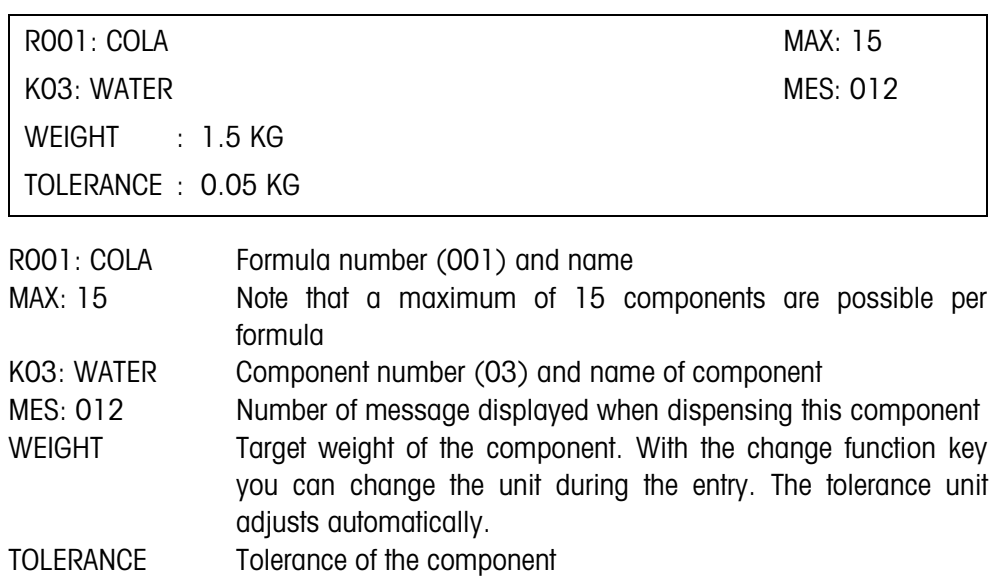

**Function keys** The function keys are assigned as follows:

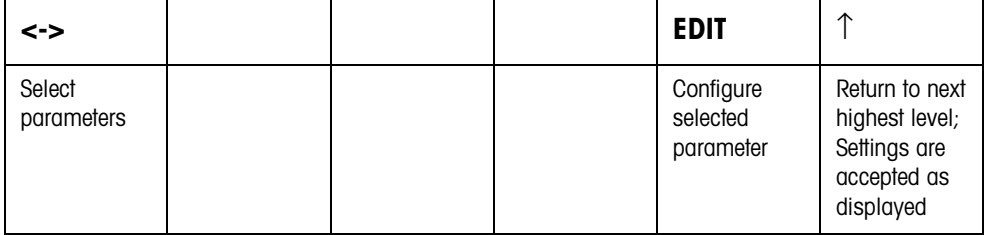

#### **3.1.5 Edit messages**

**Message parameters** A message has the following parameters (example):

MESSAGE: 012 MAX: 500

MES: CONTAINER RED

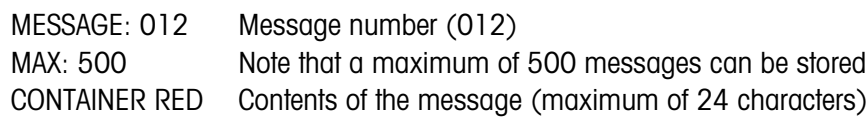

**Function keys** The function keys are assigned as follows:

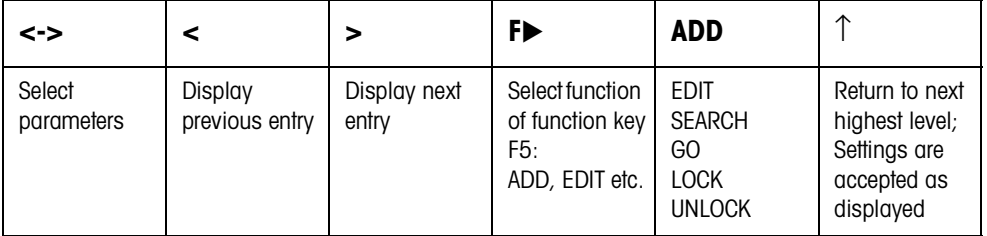

ADD Creates another message

- EDIT Switches into the EDIT mode; the contents of the message can be changed
- SEARCH Searches for the first message that contains the character string to be entered. The search is carried out in ascending order from the displayed message to the message with the number 500.
- GO Searches for a message based on the message number
- LOCK Activates the write protection for this message
- UNLOCK Deactivates the write protection for this message

#### **3.1.6 Example: Creating new formula**

Create Formula No. 5 "Fanta".

#### **Entering formula number and name**

- 1. Select Formula No. 5 (R005) with the key < or >.
- 2. Press the EDIT key and enter the name "Fanta".

#### **Configuring messages**

After displaying the formula, up to 5 messages can be displayed.

- 3. Change to the parameter MLD with the key <->.
- 4. Press the EDIT key and enter the number of the first message.
- 5. Change to the next message with the key <->.
- 6. Press the EDIT key and enter the number of the next message.
- 7. Repeat steps 5 and 6 for additional messages.

#### **Defining components**

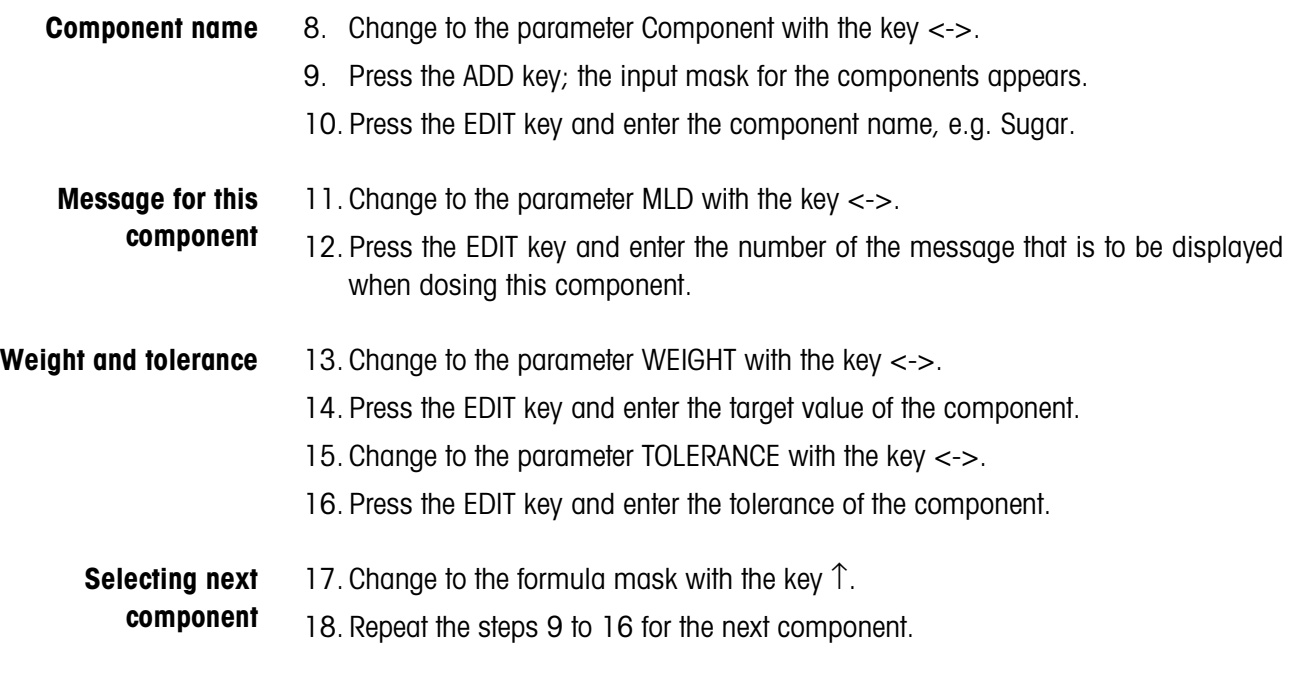

### **Closing formula**

19. Press the key ↑ in the Formula mask.

# **4 Application blocks**

In the following description, the application blocks are shown in the syntax for the MMR command set. When used with the SICS command set, please observe the SICS conventions, see Operating instructions and installation information for ID7-... weighing terminal.

# **4.1 PAC application blocks**

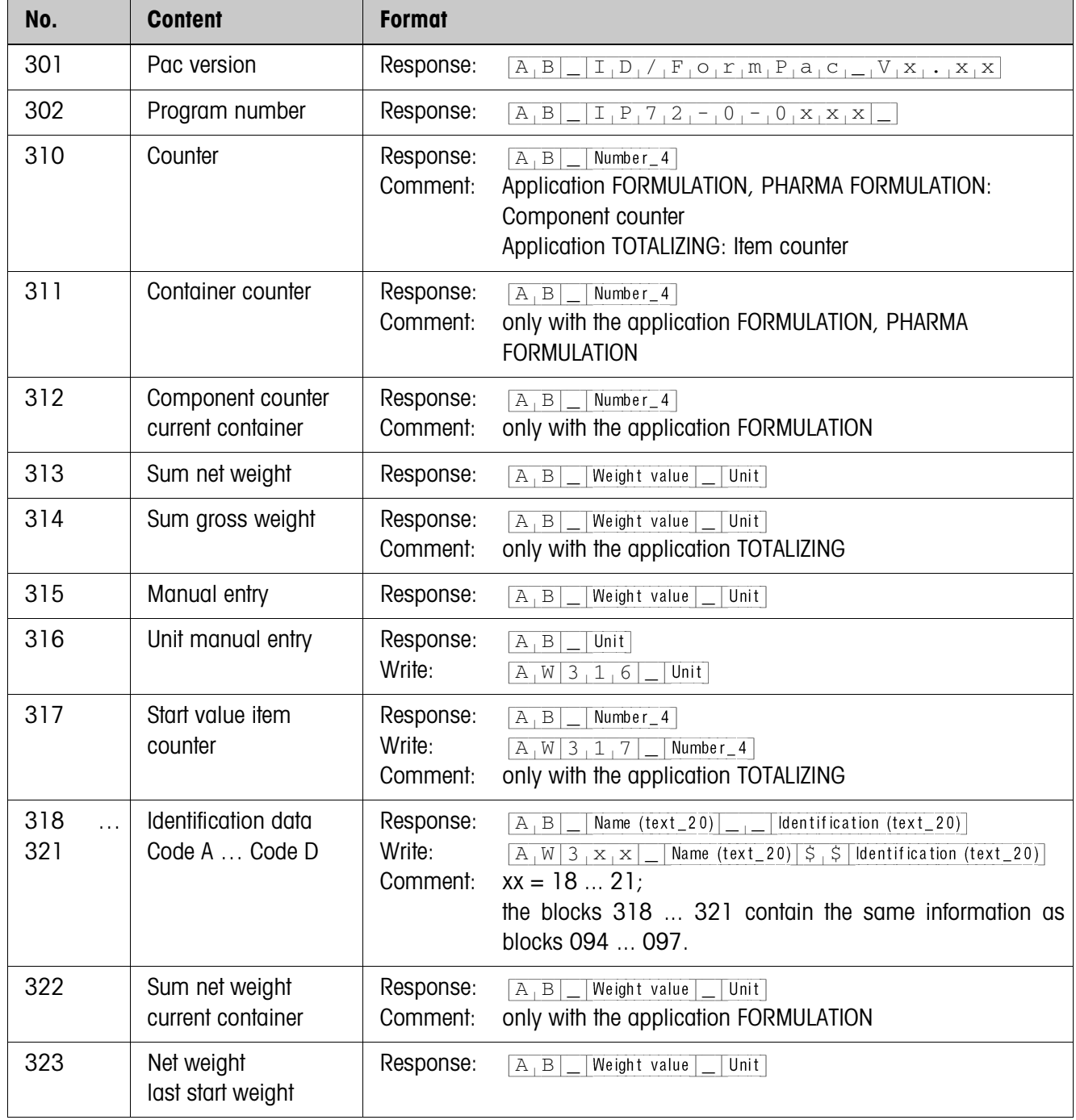

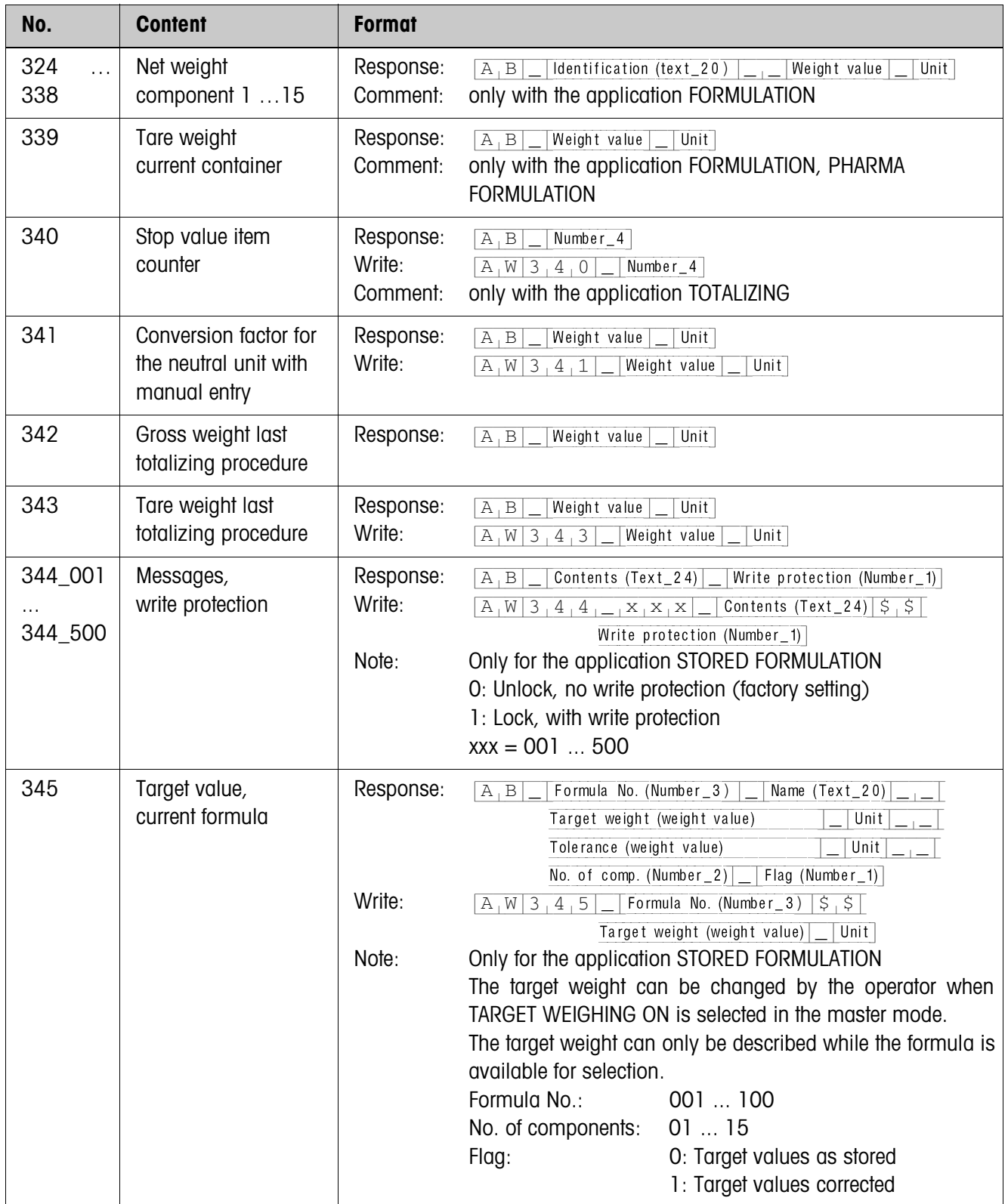

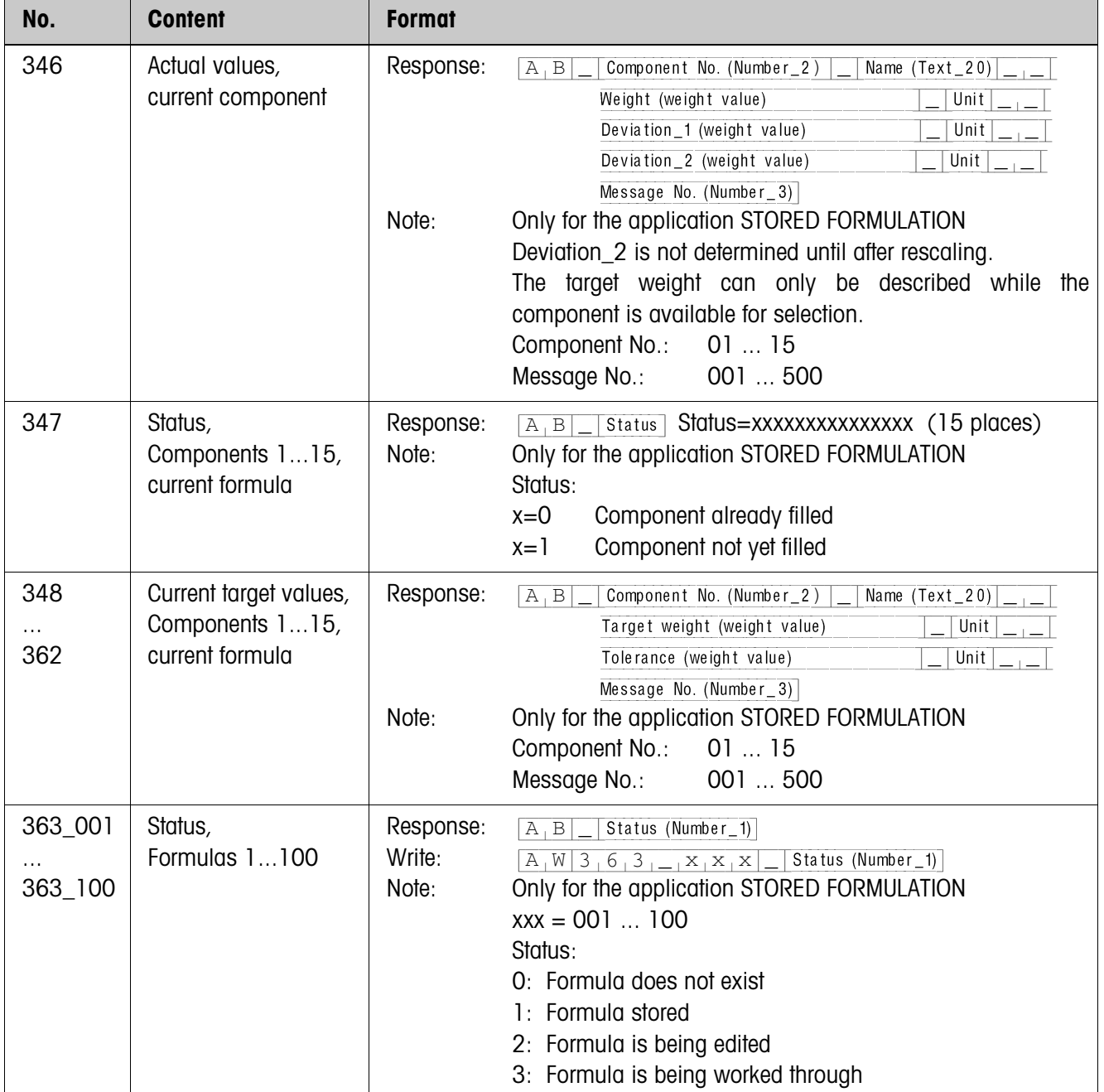

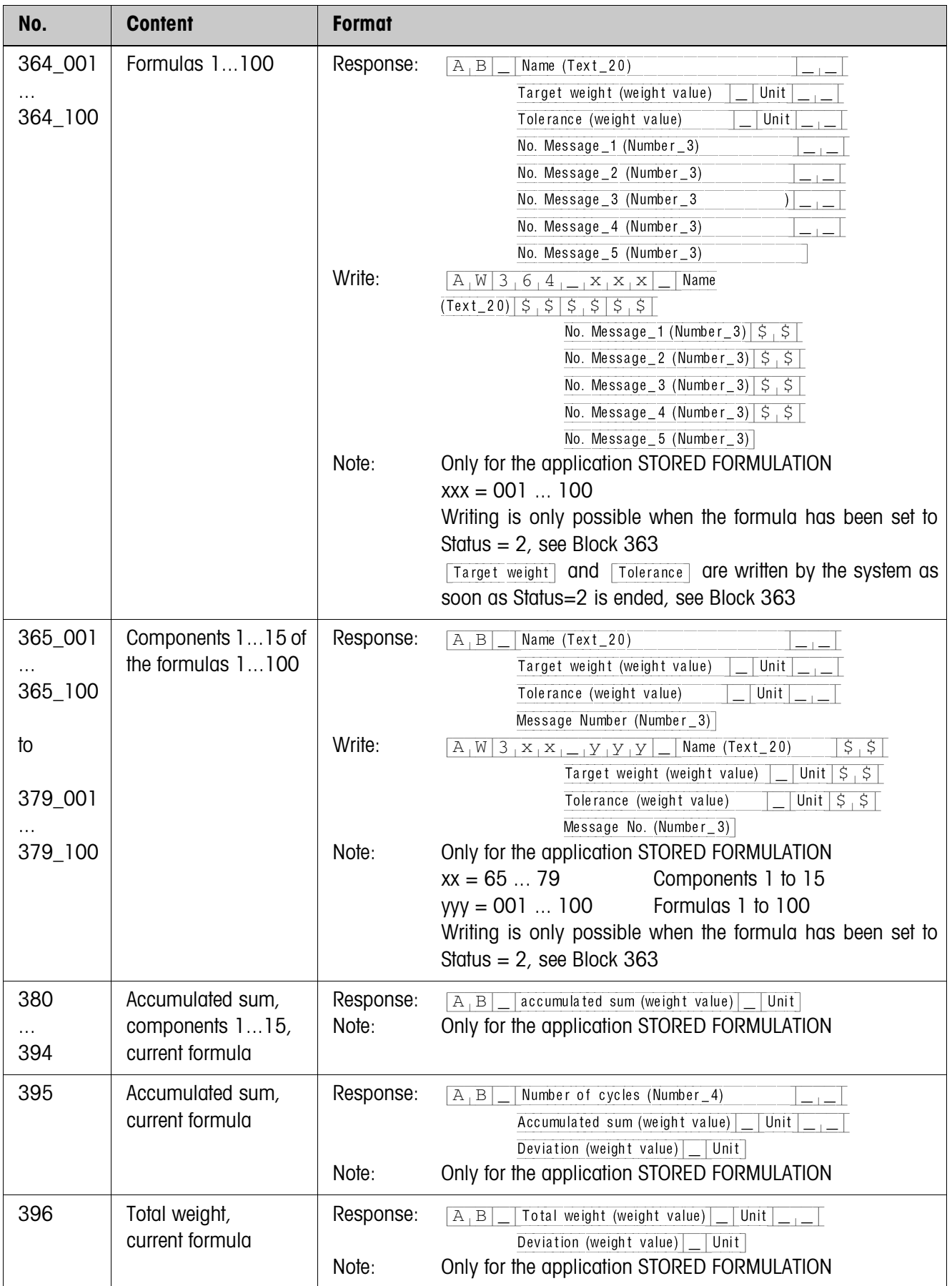

# **5 What to do if …?**

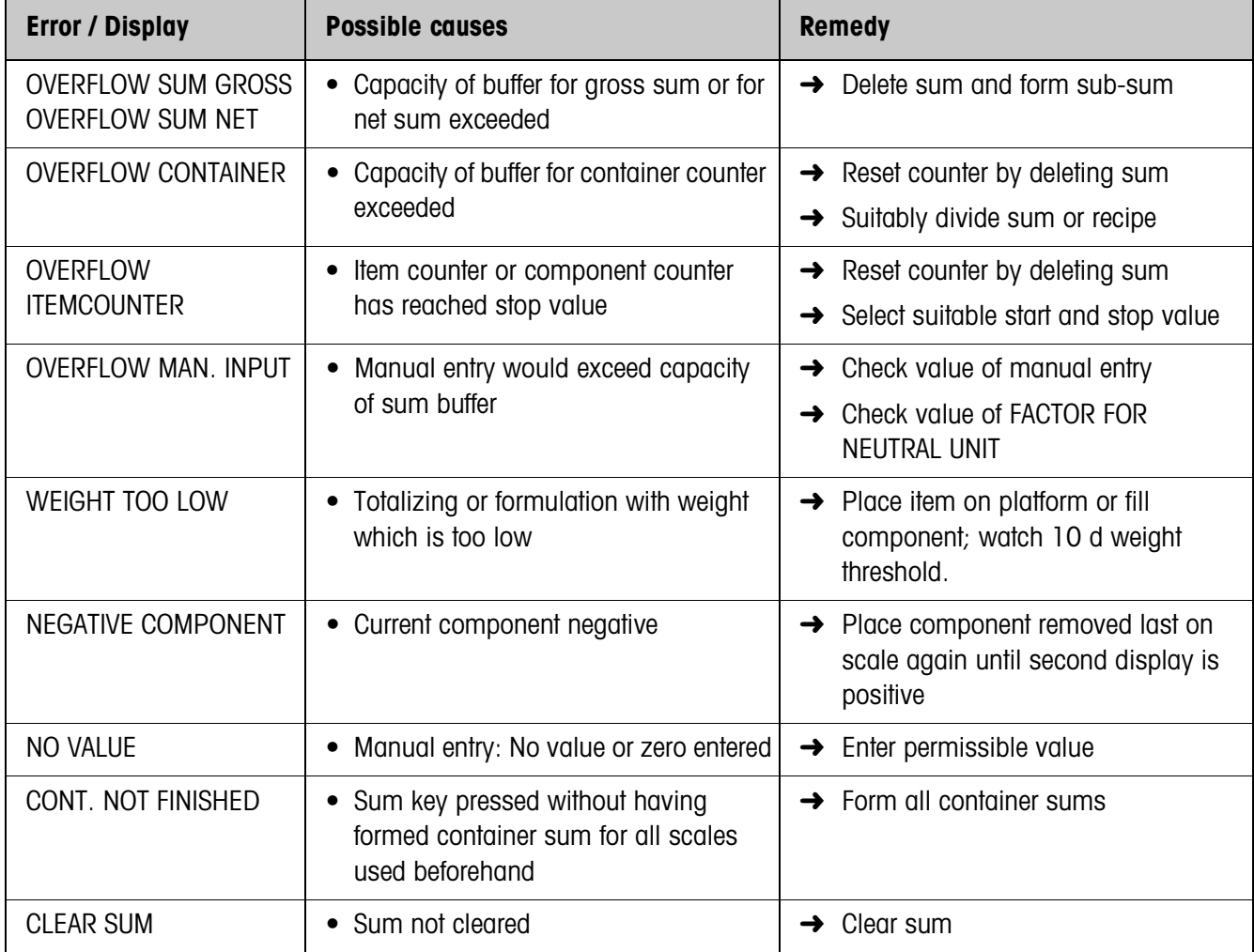

# **6 Technical data**

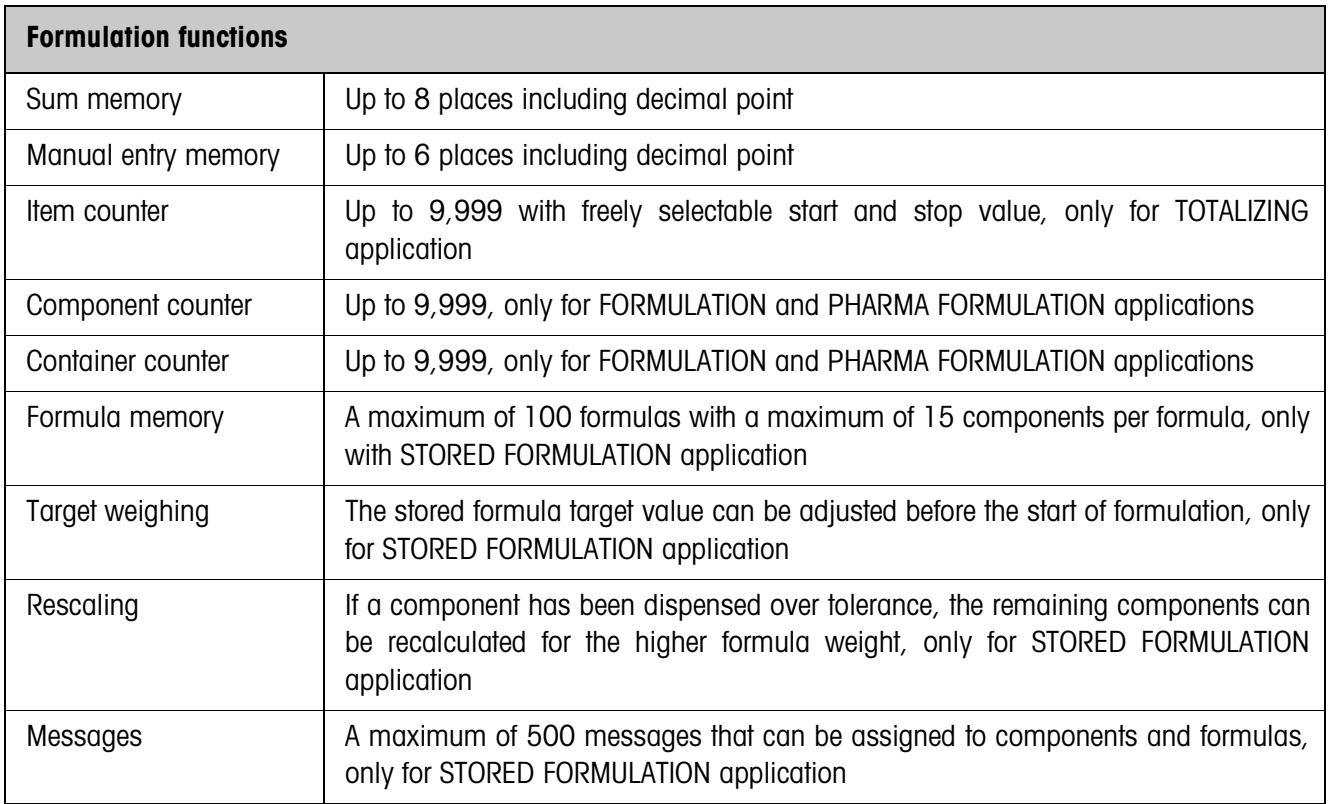

### **A**

Application 5, 7, 10, 18, 19

#### **C**

Compounding 9

#### **D**

DeltaTrac 8 Documentation 2

#### **E**

Edit 13, 23 Error messages 29

#### **F**

Filling 9, 18 Formulation functions 5, 30 Function keys 5, 7, 10, 12

#### **I**

Installation 2 Item counter 19

#### **M**

Messages 30

#### **R**

Rescaling 16, 30 Reset Pac 20

#### **S**

Safety precautions 2 Stored formulation 19, 30 Subtractive weighing 20

#### **T**

Target weighing 14, 30 Technical data 30

#### **U**

Unit manual entry 20

#### **W**

What to do if ...? 29

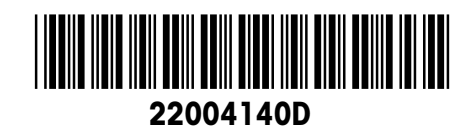

Subject to technical changes © Mettler-Toledo (Albstadt) GmbH 04/10 Printed in Germany 22004140D

**Mettler-Toledo (Albstadt) GmbH** D-72458 Albstadt Tel. ++49-7431-14 0, Fax ++49-7431-14 232 Internet: http://www.mt.com